# **Details - Page Layouts**

Last Modified on 11/22/2017 4:32 pm EST

This article will guide you through the various options available for setting up your Details screens exactly the way you want.

In the Edit Details Page you will find the*Container Sections* and *Tab Container Sections* that will allow you to modify the information you see when looking at the Details for various Entities and/or Transactions of your choosing.

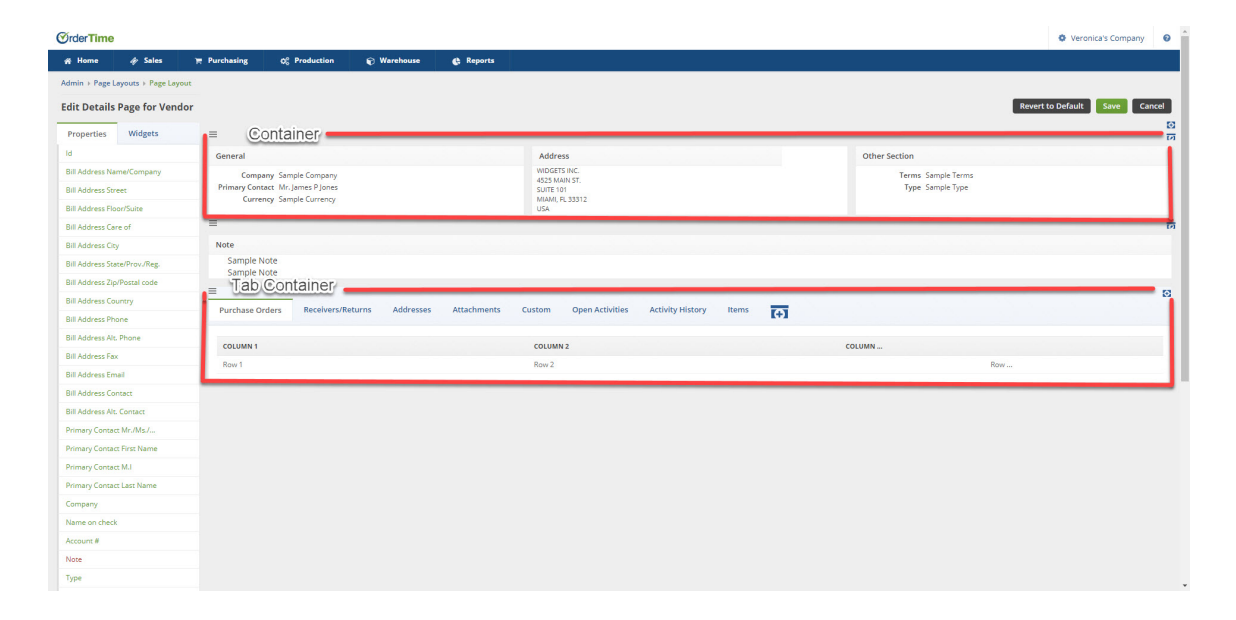

### **Container Sections**

*Add m*ore containers and/or *Edit* the number of columns on existing containers allowing for efficient date entry when in the Details section. Each Column Header can also be modified to make it *Required*' information, *change the orientation*, and create a *Custom Caption* in the Property Editor.

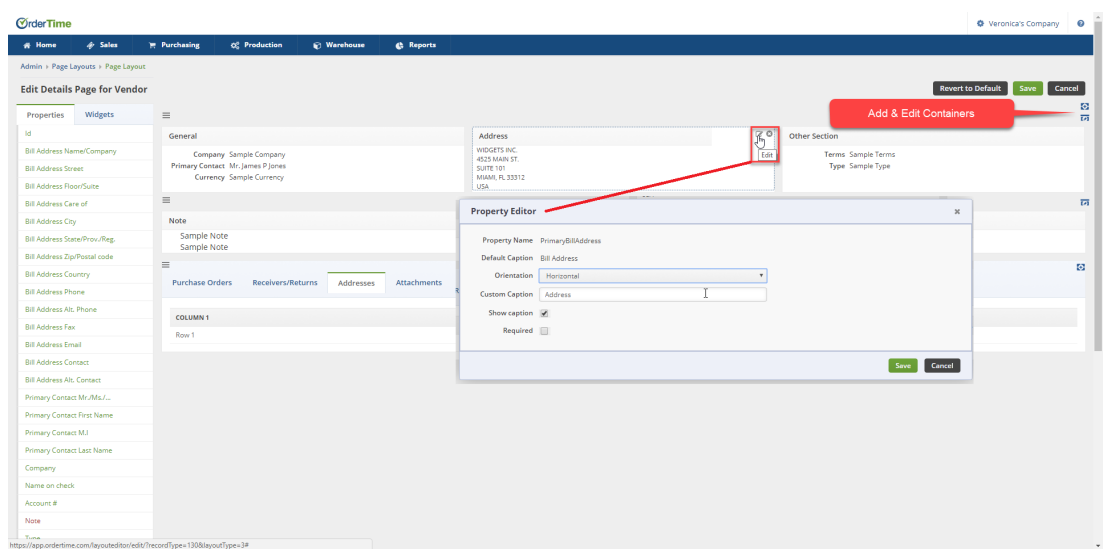

### **Tab Container Sections**

Additional Tabs can be added to the Tab Containers. After creating the New Tab you will add containers to that Tab. Those Container Column Headers can also be modified to make it *Required*' information, *change the orientation*, and create a *Custom Caption* in the Property Editor.

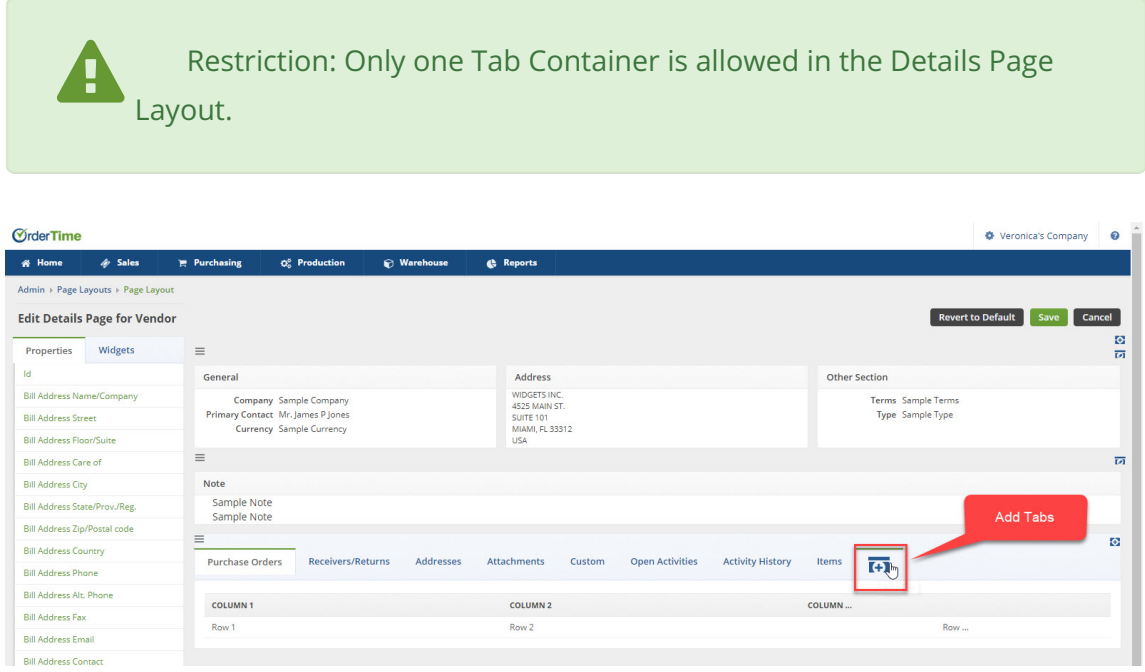

**Your browser does not support HTML5 video.**

# **Rearrange the Containers & Tabs**

You can drag and drop to rearrange the container sections and the tabs.

Your browser does not support HTML5 video.

## **Properties and Widgets**

Organize your information in the containers by using the*Properties* and *Widgets* options on the left hand side of the screen to drag and drop into the Sections.

- **Properties** are the list of attributes that can be added to the Container Sections.
- **Widgets** are a set of properties that can be added all together i.e. Address

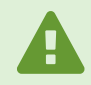

Restriction: You can not drag and drop into the grids.

Your browser does not support HTML5 video.

### **Revert to Default**

Use the 'Revert to Default' button if you do not like your changes and want to revert back to the original page layout you started with.

#### **Final Review**

You will have rearranged the Container Sections in the order you want, renamed the columns, added new tab to the Tab Container and added Properties and Widget to our sections. Now your Details Screen will look like you want.

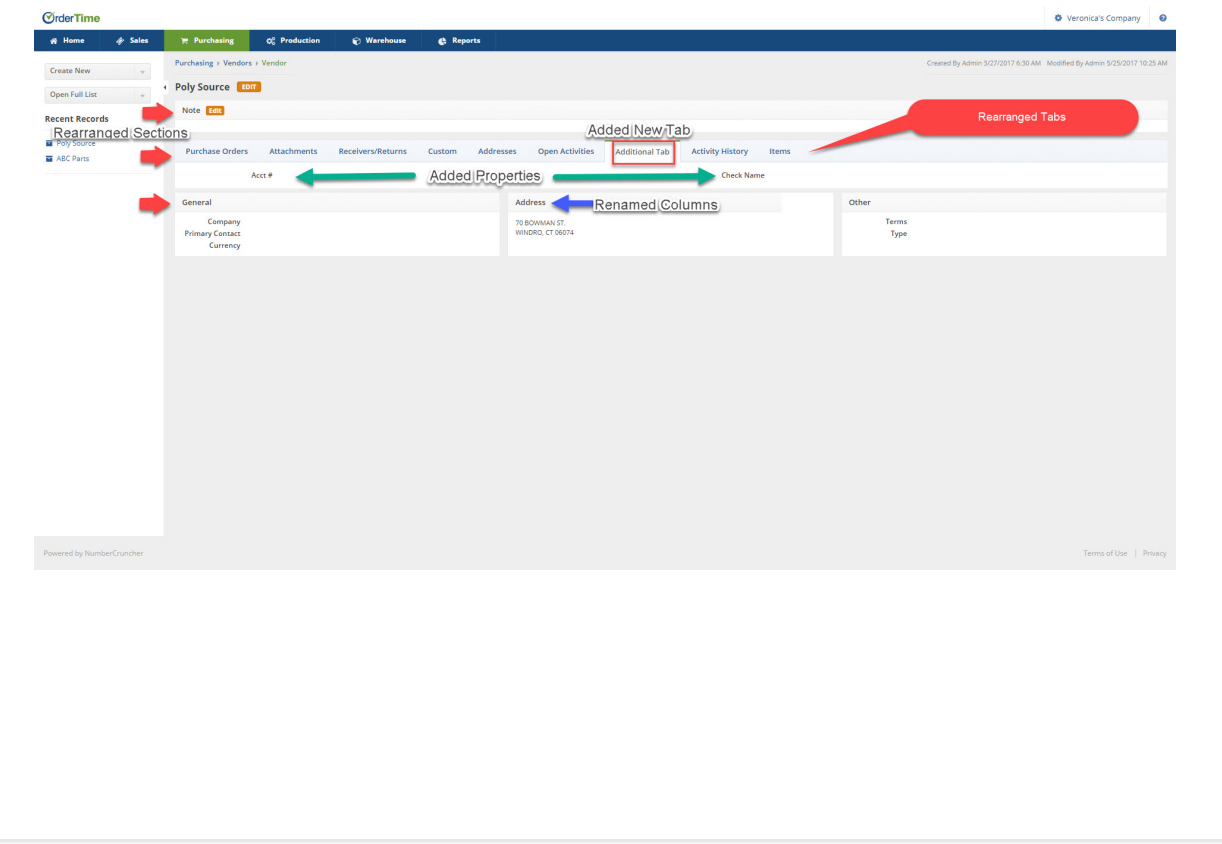